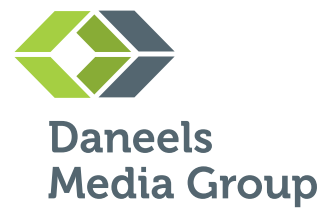

# Manuel d'UTILISATION PRINECT PORTAL

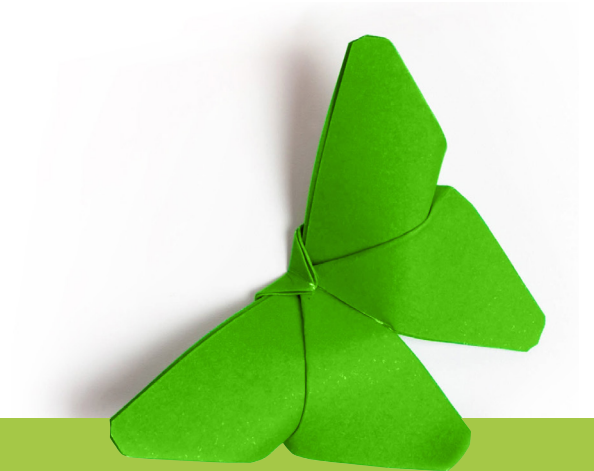

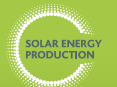

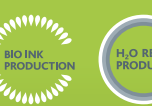

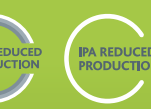

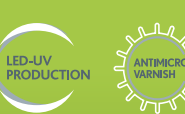

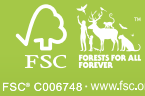

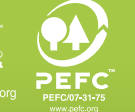

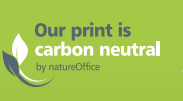

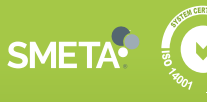

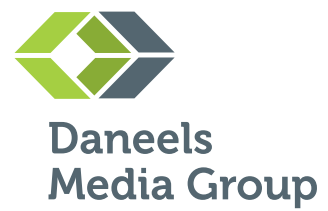

<https://www.getprinected.be/PrinectPortal/login2>

#### 1. Veuillez noter vos identifiants de connexion lors de la première demande, car ils sont essentiels.

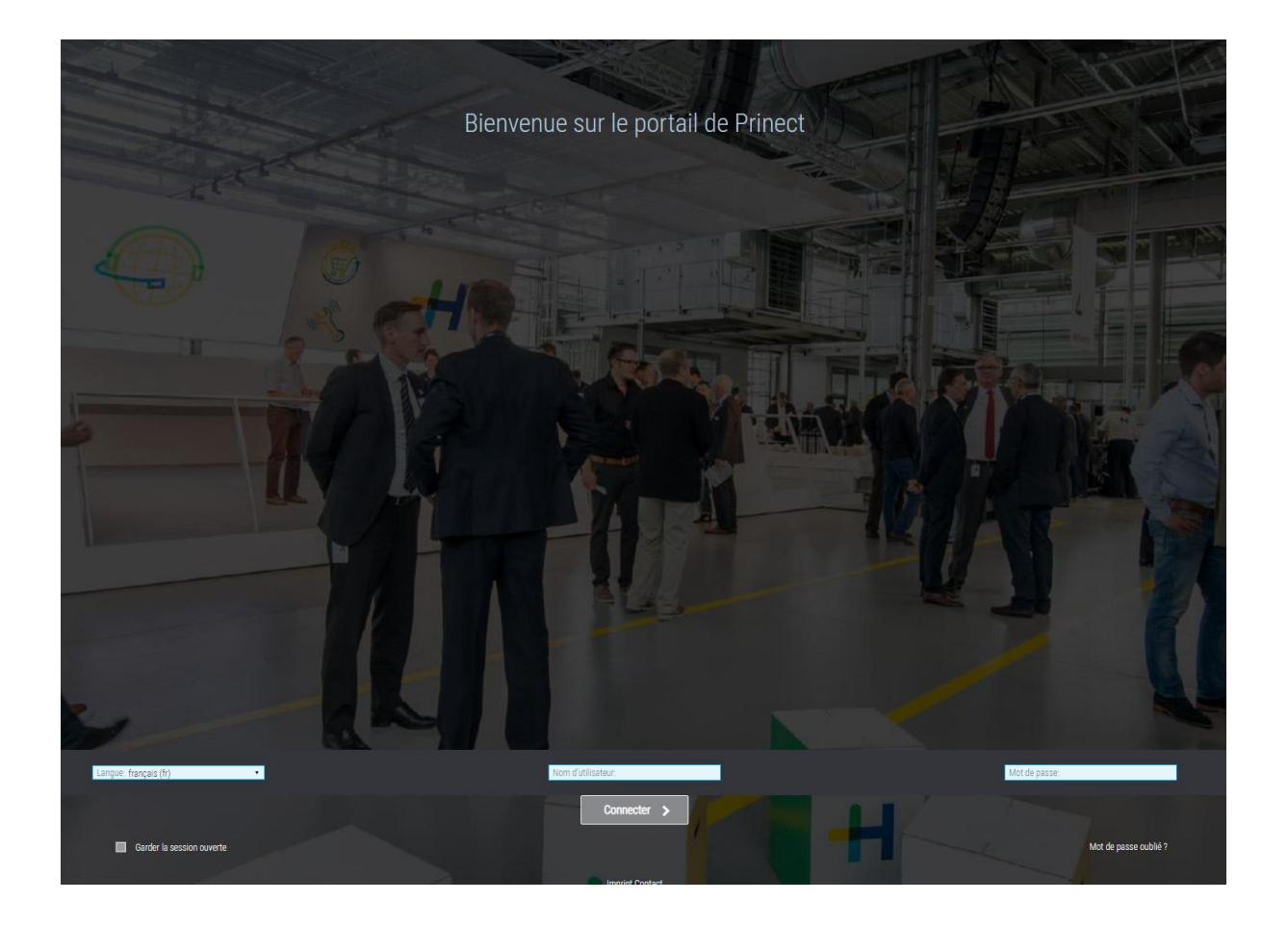

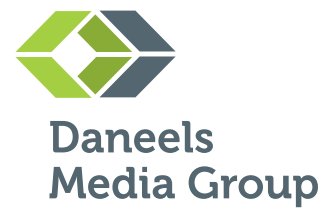

### 2. Après votre première connexion et la réception d'un e-mail confirmant votre commande en cours, vous pourrez télécharger les fichiers PDF prêts à être imprimés.

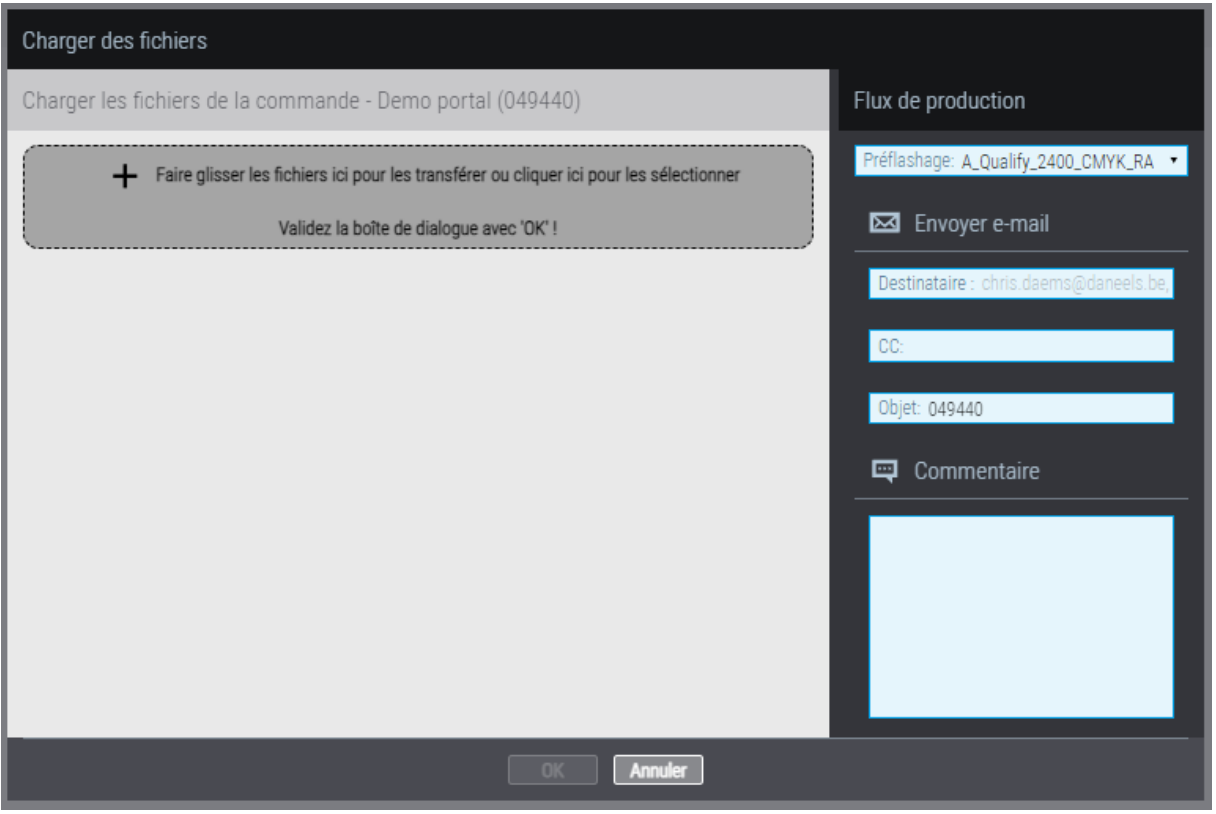

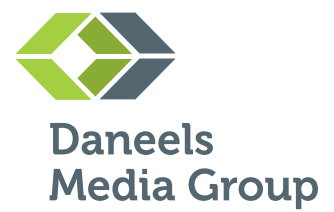

#### 3. Une fois le téléchargement terminé, vous recevrez un rapport de contrôle préliminaire. Si des erreurs sont détectées, vous pourrez télécharger un nouveau fichier.

#### **HEIDELBERG**

#### **Document overview**

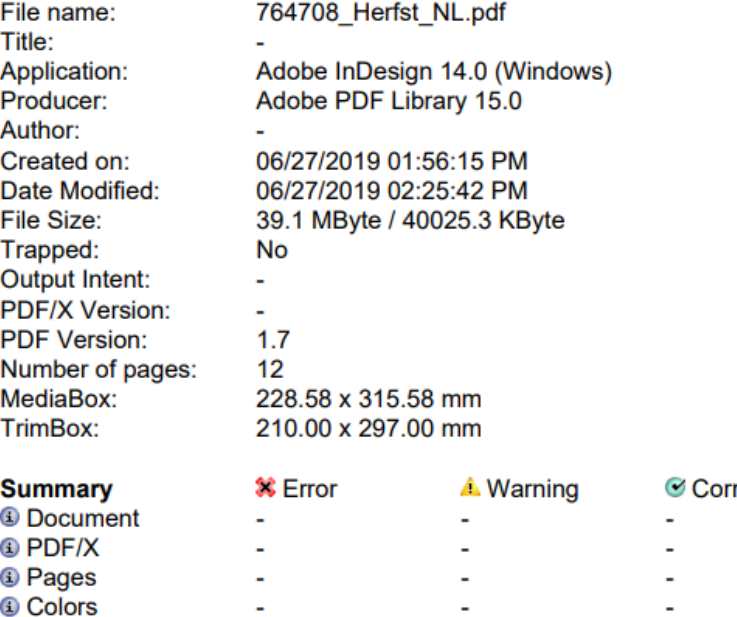

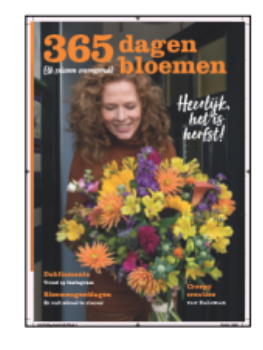

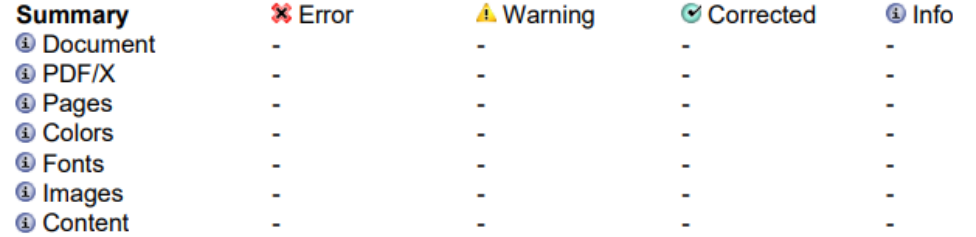

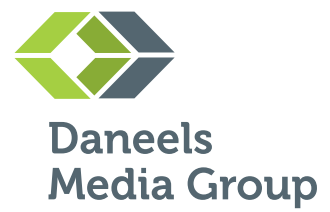

### 4. Prinect vous proposera une épreuve PDF pour validation, que vous pourrez télécharger.

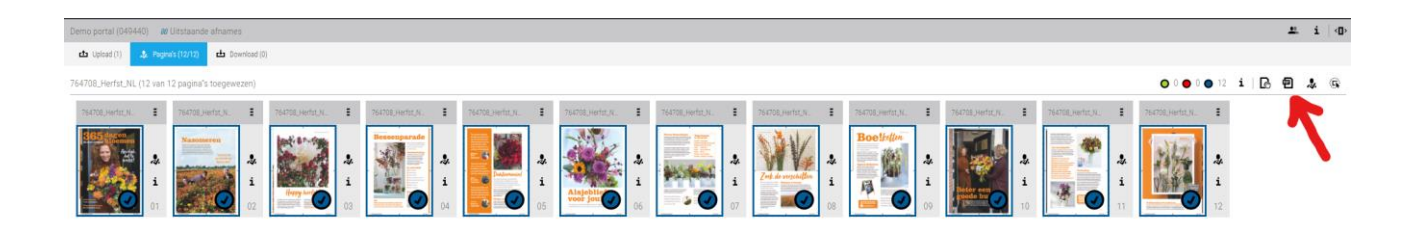

5. Prinect offre la possibilité d'ajouter un nouveau contact pour envoyer un lien de vérification à votre client.

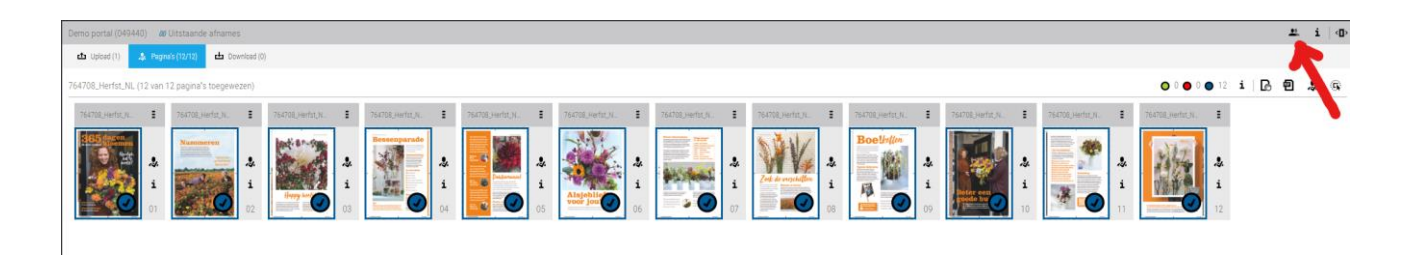

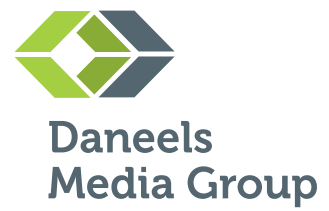

#### 6. Vous pourrez examiner l'épreuve PDF sous forme de livret, puis la valider ou la rejeter, page par page ou en une seule FOIS.

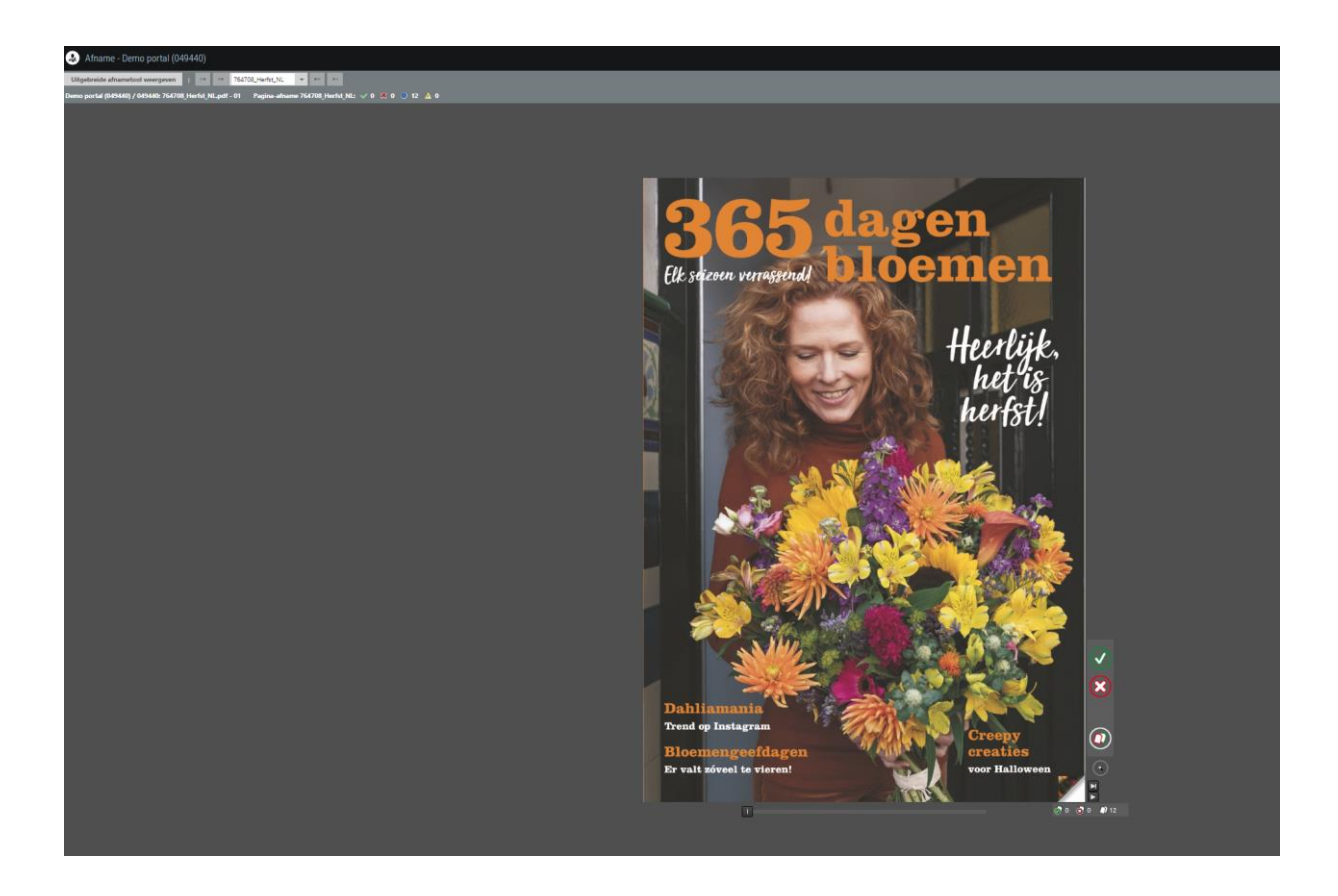

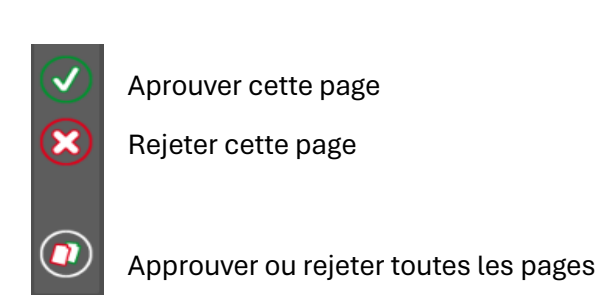

Prinect Portal Manuel D'Utilisation

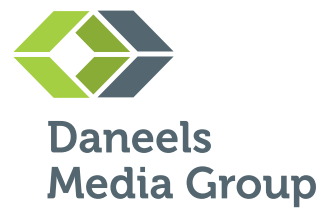

### 7. Si vous avez téléchargé plusieurs fichiers dans la même commande, vous pourrez choisir l'épreuve PDF souhaitée en haut de l'écran.

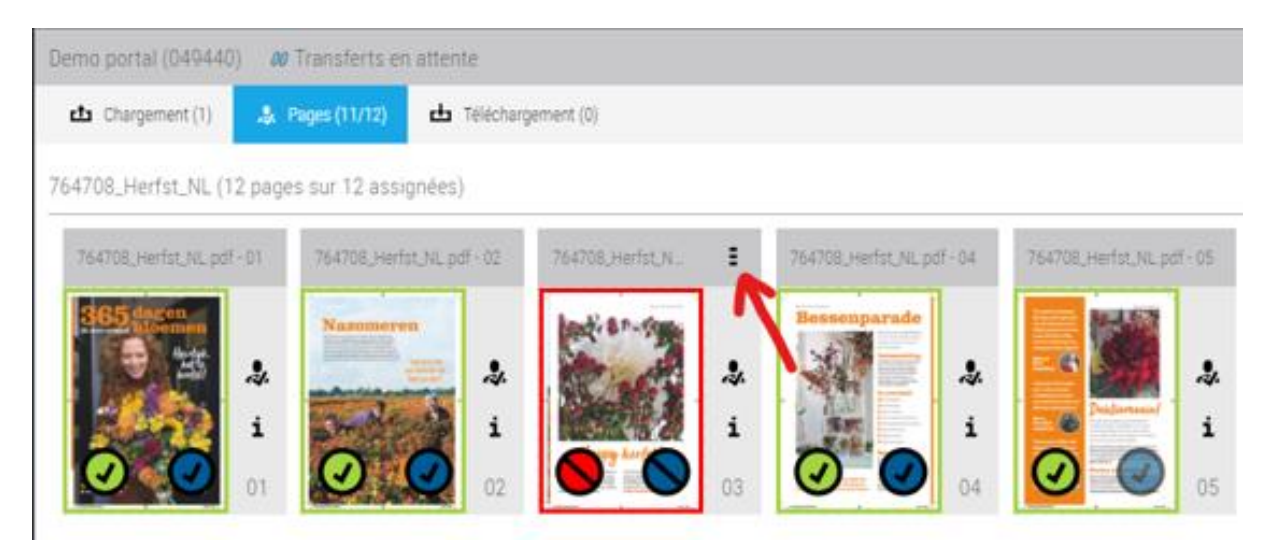

8. Prinect Portal vous permet de remplacer une page rejetée. Cliquez sur les trois tirets et téléchargez la page corrigée. Après le téléchargement, vous recevrez un nouveau lien de validation

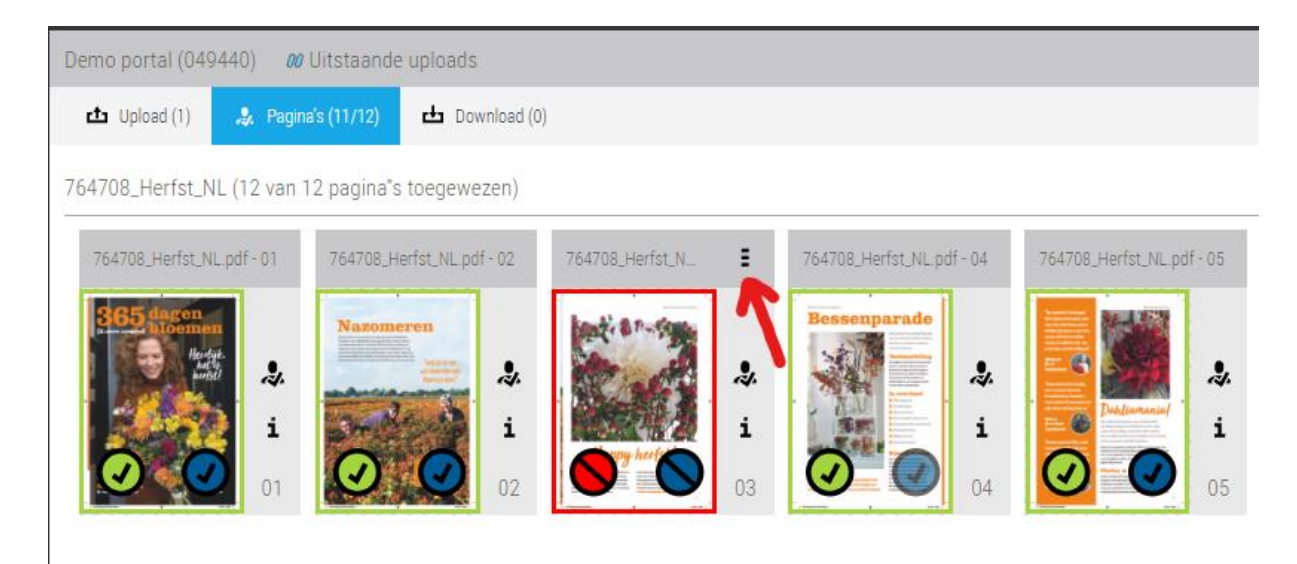